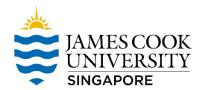

## Map Network Drive - New FileShare

1. On File Explorer, please click on "Map Network Drive"

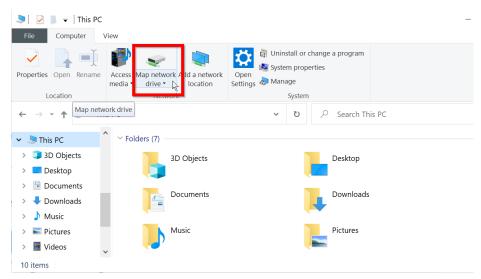

Select letter S on the Drive.
On the Folder field, type in \ad.jcu.edu.au\shares\jcus

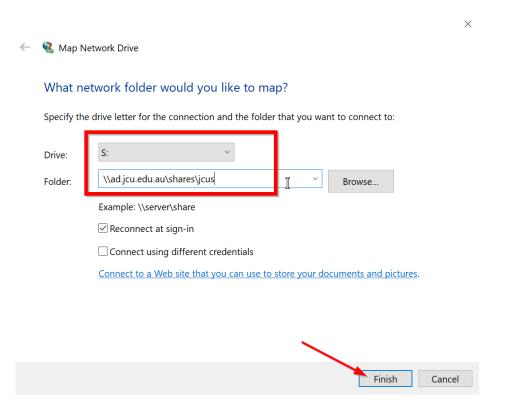

- 3. If it prompts for password, type in your Email Password.
- 4. If it failed to authenticate, click on "More choices" → "Use a different account" → OK

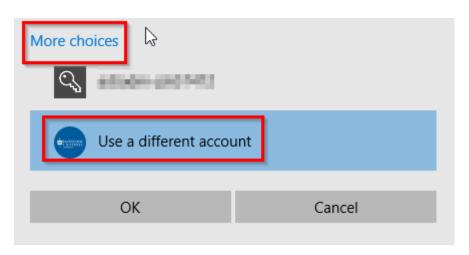

5. Type in ad\jc number and Email Password. Tick "Remember my credentials"

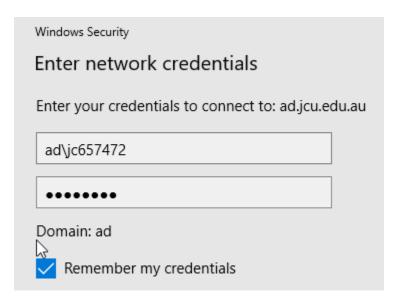

6. Done.